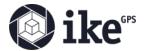

# IKE ID Walk-through

**User Authentication** 

# IKE Office Sign Up with IKE ID and Login

Upgrading to IKE ID must be done through the IKE Office website.

Visit <a href="https://office.ikegps.com/">https://office.ikegps.com/</a>
Click "I don't have an IKE ID account"

LOGIN TO IKE OFFICE

LOGIN WITH IKE ID

I don't have an IKE ID account

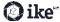

Enter your email ike - UPGRADE YOUR IKE OFFICE ACCOUNT user@ikegps.com Back to login Double check that you have entered your email correctly Click "SUBMIT" ike - UPGRADE YOUR IKE OFFICE ACCOUNT support@ikegps.com **SUBMIT** Back to login

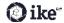

If your email address is entered **incorrectly** or you have never created an IKE Office account you will see the message in the image after clicking "Submit".

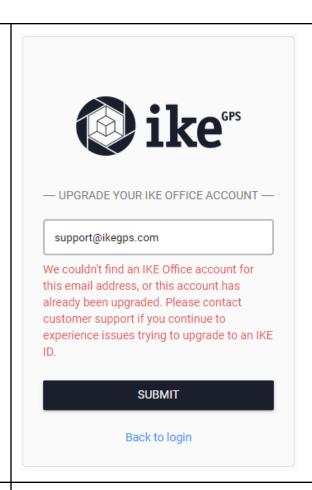

If your email address was entered **correctly**, you will see the Success message, just like the image.

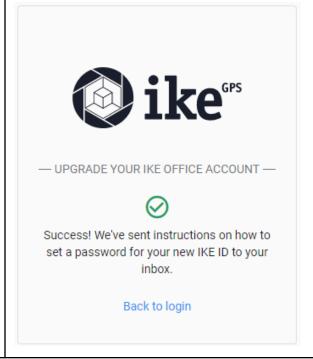

You will receive an email at the address you submitted. The email will be sent from

### noreply@accounts.ikegps.com

Click the link in the email to "SET PASSWORD"

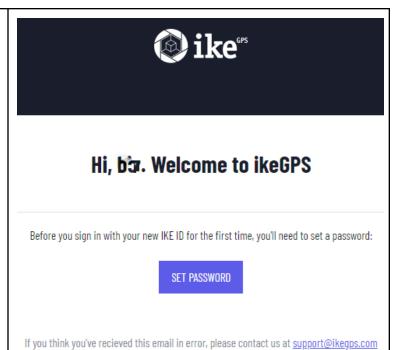

Enter your new password. Follow the on-screen directions to create a secure password.

Re-enter the password to confirm.

Select "Reset Password" when you have entered your password twice.

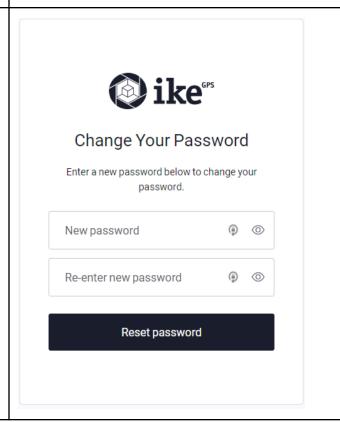

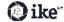

#### Success!

Click "Return to IKE Office" to open IKE Office.

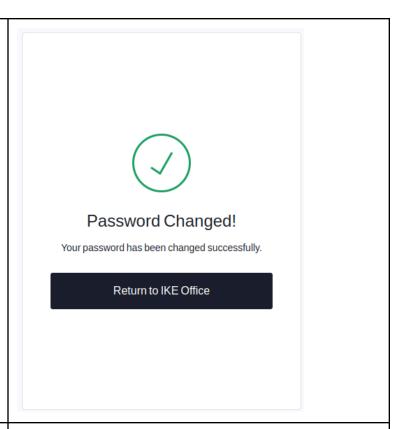

Now and every time going forward, you'll select "LOGIN WITH IKE ID" in order to login to IKE Office and IKE Field with your email address and new IKE ID password.

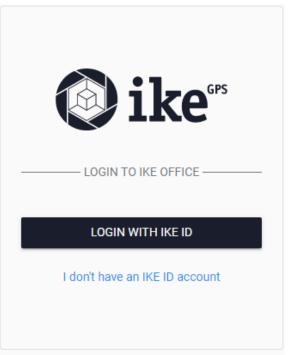

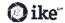

Enter your email address and new password.

#### Select "CONTINUE"

If you have forgotten your password, chose "Forgot password?" which will allow you to enter your email address and receive a password reset email to that address.

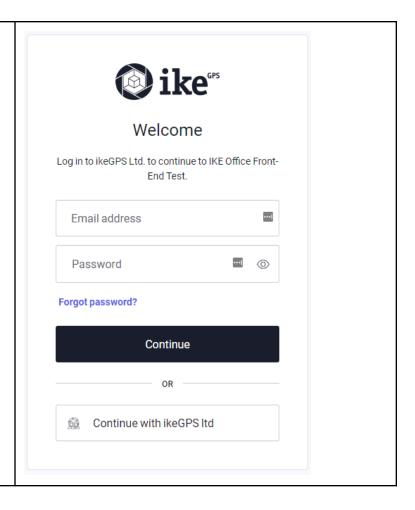

## IKE Field Login with IKE ID

#### Special IKE Field Notes

- You will need to upgrade to IKE ID through IKE Office, not within the IKE Field app on the device.
- If you have an IKE Field version below v1.3.0, you can continue to use your old login to access IKE Field.
- If you are already logged into IKE Field you will remain logged in after updating to v1.3.0 and you can

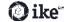

- continue using IKE Field like before. You can also log out and login using our new IKE ID feature.
- Once you update to IKE Field v1.3.0
   AND logout, you must log back in with your email and IKE ID password.

### **Update IKE Field to version 1.3.0**

This can be done in multiple methods:

- 1. If you use a 3600 series device, you can Check for updates for all IKE apps at once in the IKE Update app
- 2. For any series device, you can check for updates from within IKE Field Menu

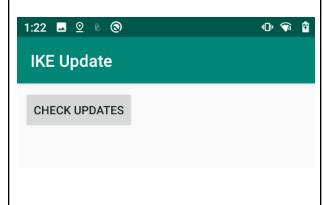

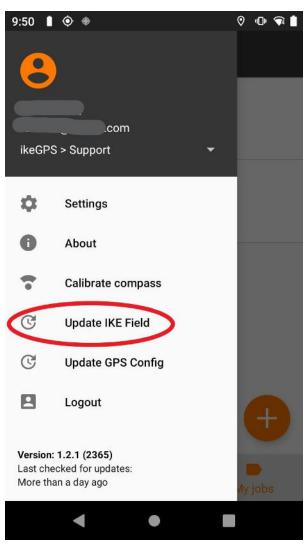

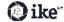

If you do not have an IKE ID, press "I DON'T HAVE AN IKE ID ACCOUNT" and then follow the same steps for IKE ID set up in IKE Office on your smartphone or computer. See above for IKE Office steps.

Please note, you'll need to follow a link from an email to create a new password (referenced in the IKE Office instructions above). This can be easily done from a smartphone if you are in the field.

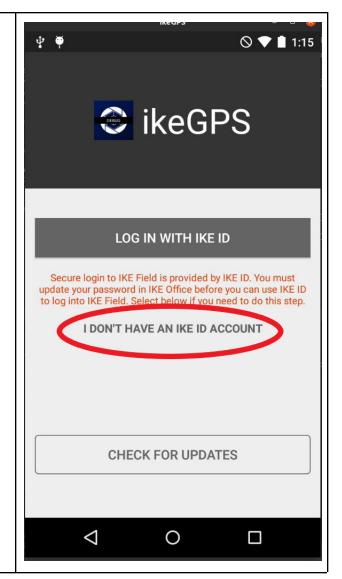

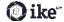

Open IKE Field again. v 👣 🖟 11:27 ♀ • • • Press "LOG IN WITH IKE ID" ikeGPS LOG IN WITH IKE ID Secure login to IKE Field is provided by IKE ID. You must update your password in IKE Office before you can use IKE ID to log into IKE Field. Select below if you need to do this step. I DO NOT HAVE AN IKE ID ACCOUNT **CHECK FOR UPDATES** •

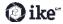

The browser will open and you will be able to enter your IKE ID credentials and then press login.

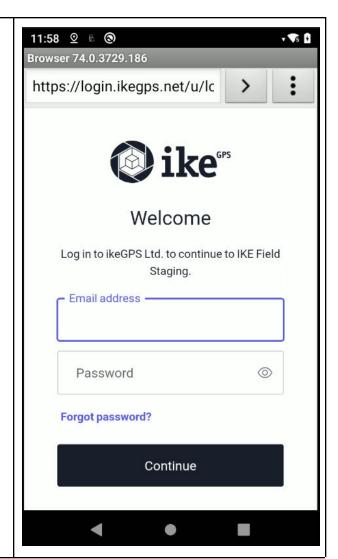

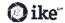

Once you're back in IKE Field it will take a moment to sync your user. You will see this loading spinner as we authenticate your user.

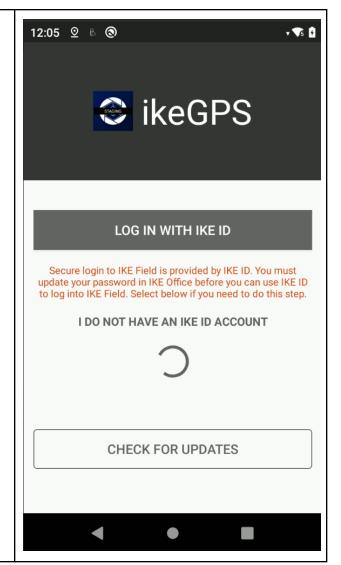

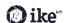

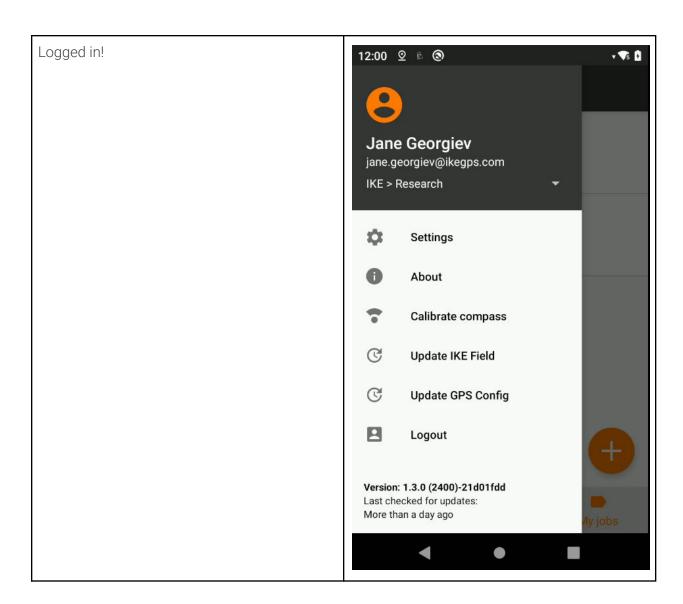

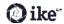